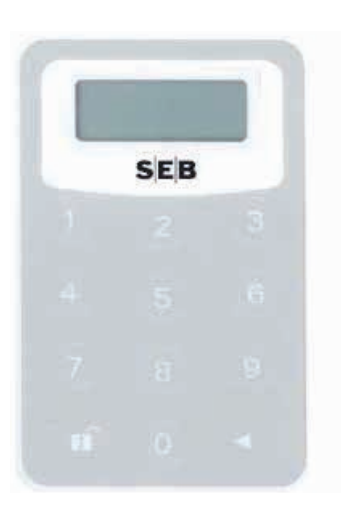

### Getting the code calculator ready for work

#### After receiving the code calculator, you will need to create your personal PIN (consisting of four digits).

To switch on the code calculator, press on  $\leq$ . Holding  $\leq$  pressed, press also the key  $\mathbb{R}^2$ . Hold both the keys pressed down for a short time. When you switch on the code calculator for the first time, you will be prompted for a PIN (NEW PIN), which confirms that nobody has used the device before you and that the access and authorization codes generated by it are completely safe. For security reasons, you cannot create a PIN consisting of four similar digits. The words **NOT SAFE** mean that you should choose a different PIN.

Enter the selected PIN, and after PIN CONF appears, re-enter it to confirm. The words NEW PIN CONF confirm a successful creation of the PIN. Further on, when you turn on the code calculator, you will need to enter the set PIN.

Upon entering a wrong PIN, the notification FAIL as well as a digit indicating how many errors have already been made will appear. The same notification will also appear when the code calculator is turned on and off. When FAIL appears on the screen, press the key  $\leq$  and enter the PIN again. If an incorrect PIN is entered 5 times consecutively, the code calculator will get blocked. The message LOCK PIN will appear on the screen. Turn off the device, pressing and holding the keys  $\leq$  and **pressed** simultaneously, and visit the nearest branch of SEB bank to get a new one.

Infoline: +371 26668777 **www.seb.lv**

# **Code calculator instructions for use**

Code calculator is an authorization tool to ensure an especially high level of security when working with internet bank. The following instructions will help you learn the basic principles of the use thereof.

# Changing PIN code

To change the PIN, turn on the code calculator using the keys  $\leq$  and  $\mathbf{r}$  and enter your current PIN. Then press and hold the key  $\leq$  pressed longer. The text NEW PIN will appear on the screen.

Thereafter proceed as when first entering the PIN.

## Generating access codes

To connect to internet bank, use the website address **ibanka.seb.lv**.

Enter the user ID assigned to you by internet bank. After entering it, select Code card/calculator, and you will be prompted the relevant access key for the session.

For the code calculator to generate this code:

- 1. Press on the key  $\leq$  to switch on the code calculator. Holding  $\leq$  pressed, press also the key  $\mathbb{R}$ . Keep both the keys pressed for some time.
- 2. Enter the PIN.
- 3. When APPL appears on the screen, press the key 1.
- 4. When symbols ---- appear on the code calculator, enter the 4-digit number, i.e., the access code that appears on the screen in internet bank.

Enter the response provide by the code calculator (the access key of the started communications session) in the relevant field of internet bank and confirm it.

#### Generating authorization codes

Any task sent to SEB bank, needs to be confirmed with an authorization code required by internet bank.

For the code calculator to generate the code:

- 1. To switch on the code calculator, press the key  $\leq$  . Holding  $\leq$  pressed, press the key  $\mathbf{r}$ . Keep both the keys pressed for some time.
- 2. Enter the PIN.
- 3. When APPL appears on the screen, press the key 2.
- 4. When symbols ---------- appear on the code calculator, enter the 10-digit number, i.e., the authorization code that appears on the screen in internet bank.

Enter the response provided by the code calculator (your transaction authorisation code) in the relevant field of internet bank and confirm it.

 $S|E|B$